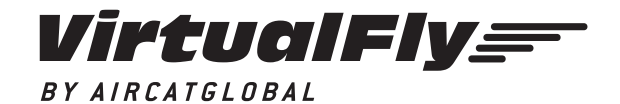

C. Maria Aurèlia Capmany, 29 - P. I. La Fàbrica 08297 Castellgalí (Spain) T. (+34) 938 333 301 info@virtual-fly.com www.virtual-fly.com

# **TQ3+ Throttle Quadrant**

USER'S MANUAL Rev. 1.1 - October 2018

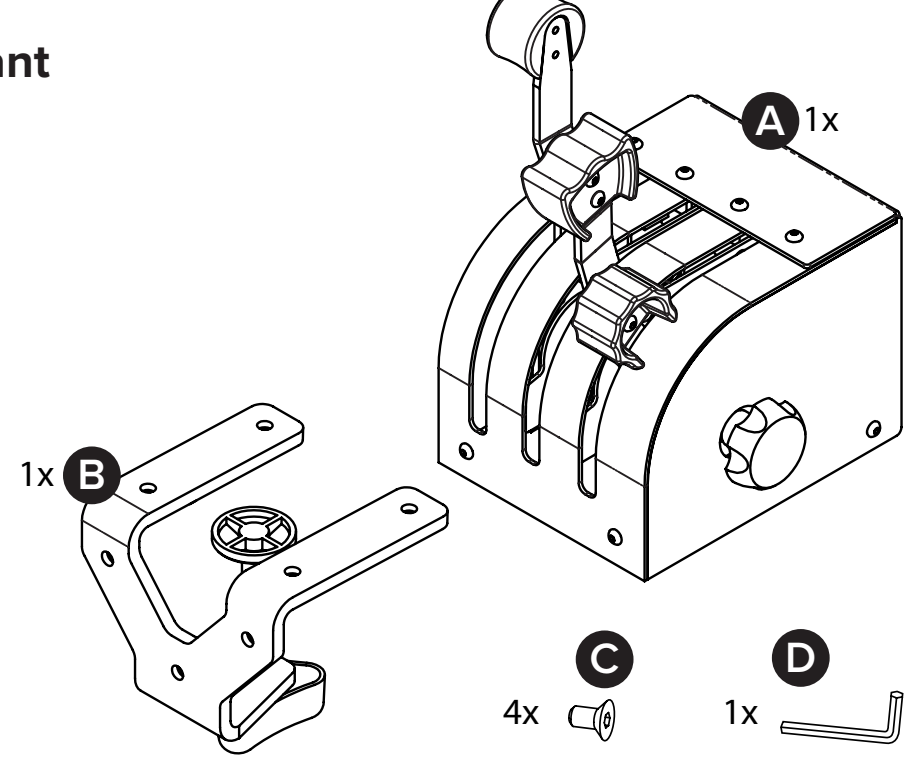

### **1. PACKAGE LIST**

A) TQ3+ Throttle quadrant B) Clamp for TQ3+ C) Screws for clamp D) Allen key

### **2. CLAMP ASSEMBLY**

You have two ways for assembling the clamp: (1) on the back or (2) on the bottom, to get the best position for you. If you choose the bottom position, you must unscrew the two front rubber feet before you screw the clamp.

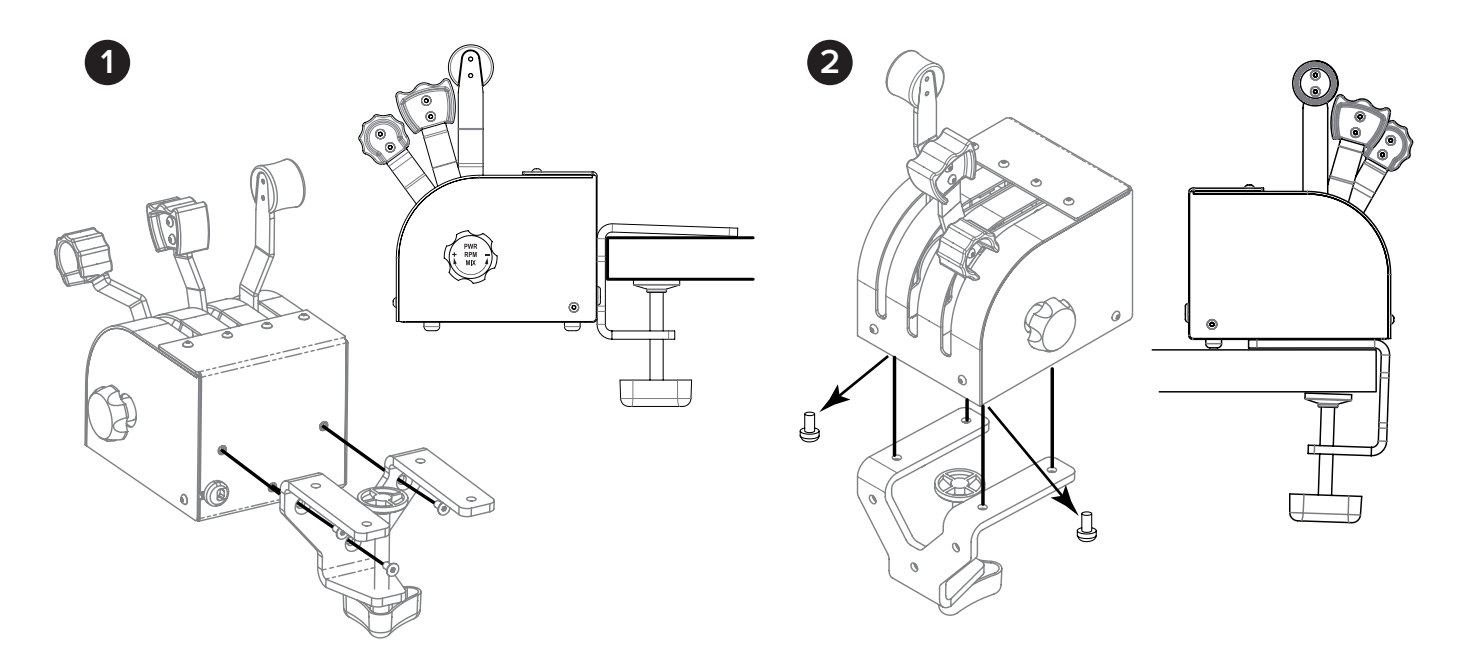

Connect the USB cable to the computer where the flight simulator software is running. It is not necessary the calibration on windows because the device is calibrated from factory.

TQ3+ | User's manual 2 V F

#### **Adjusting the lever's hardness**

If you want you can adjust the lever's hardness tightening the wheel (K) located on the right side of the device.

Once you have adjusted the knob, move the 3 levers all the way at the same time, from top to bottom, at least 10 times. This operation is necessary to distribute adequately the same strength in the 3 levers.

## **3. CONTROLS 4. CALIBRATION ON WINDOWS**

H

It is not necessary the calibration on windows because the device is calibrated from factory but you can use the calibration Windows tab to test the device.

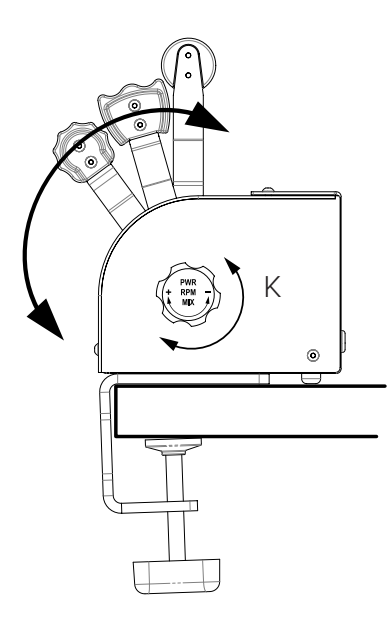

### **5. CONFIGURATION ON FLIGHT SIMULATION SOFTWARE**

As the TQ3<sup>+</sup> control interacts with any computer as a normal HID device (Joystick), this make it compatible with any FLIGHT SIMULATOR software. The follow tables tells how to configurate the TQ3<sup>+</sup> on the most popular FLIGHT SIMULATOR software, FSX-Prepar3D and X-Plane.

### **FSX-Prepar3D**

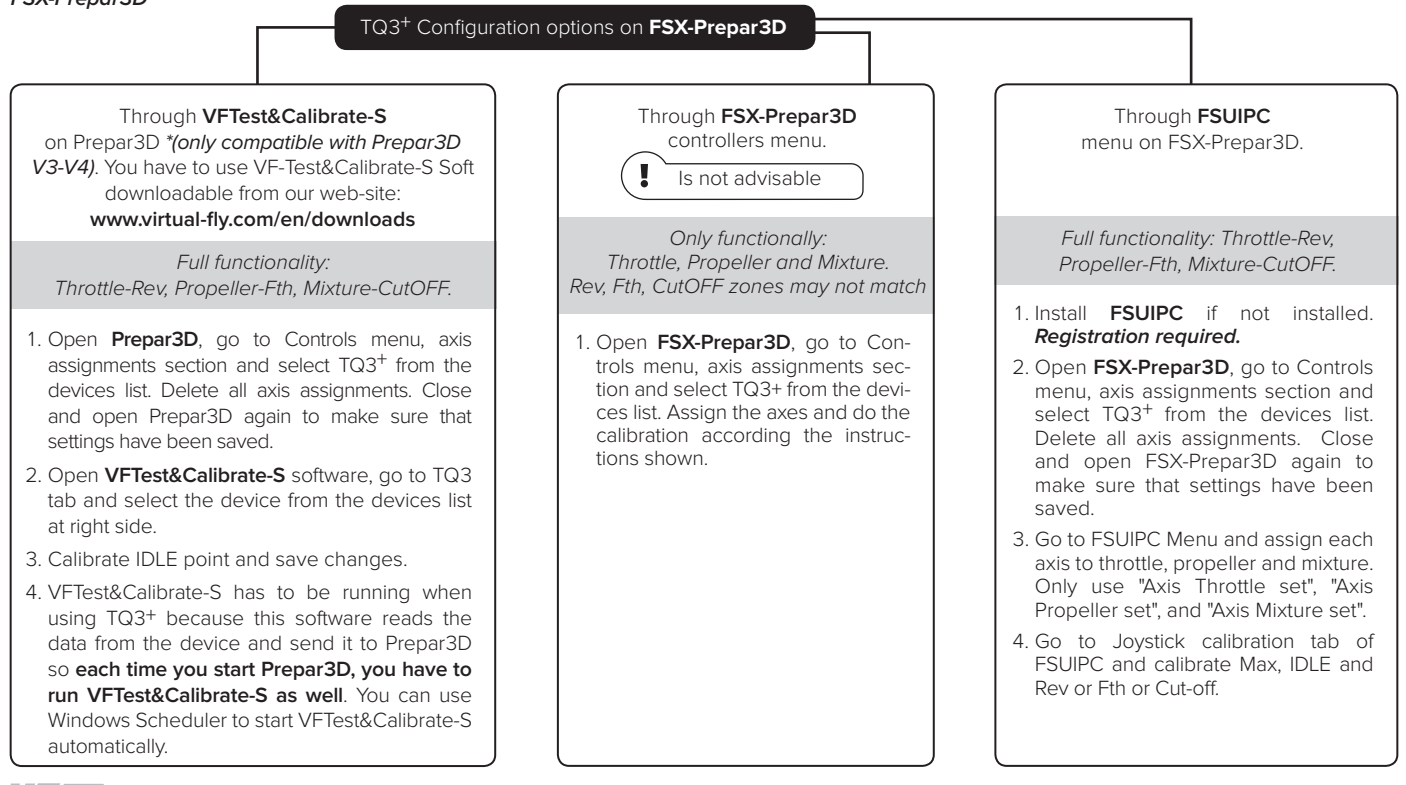

#### **X-Plane**

### TQ3 + Configuration options on **X-Plane**

**X-Plane** You have to use the Soft VF-Test&Calibrate-X downloadable from our web-site: **www.virtual-fly.com/en/downloads**

Full functionality: Throttle-Rev, Propeller-Fth, Mixture-CutOFF.

Let you know that PROPELLER and MIXTURE axes must be con figurated on X-Plane menus and THROTTLE axis must be confi gurated on VF-Test&Calibrate-X.

PROPELLER AND MIXTURE

- 1. Open **X-Plane** and go to Configuration\Joystick tab.
- 2. Select TQ3<sup>+</sup> and calibrate the axes if required, only for the Propeller and Mixture axes (including FTH and CUT OFF zones).
- 3. Assign the according action for the Propeller and Mixture axis to Prop – Mixture and check "Reverse Axis".

Make sure that the TQ3+ Throttle axis is set to "none".

#### THROTTLE

- 4. Open **VF-Test&Calibrate-X** software, go to TQ3 tab and select the device from the devices list at right side.
- 5. Calibrate IDLE point of the THROTTLE and save changes.
- 6. VF-Test&Calibrate-X has to be running when using  $TQ3<sup>+</sup>$  because this software reads the data from the device and send it to X-Plane so **each time you start X-Plane, you have to run VF-Test&Calibrate-X as well**. You can use Windows Scheduler to start VF-Test&Calibrate-X automatically.